# **STATISTICA Téma 7. Testy na základě více než 2 výběrů**

# *1) Test na homoskedasticitu*

Nalezneme jej v několika submenu. Omezme se na submenu *Základní statistiky a tabulky* základního menu *Statistika*. V něm vybereme nabídku *Rozklad & jednofakt. ANOVA* - viz obr. 1. Po potvrzení výběru *OK* se otevře okno *Statistiky dle skupin –* viz obr. 2.

#### **Obr. 1**

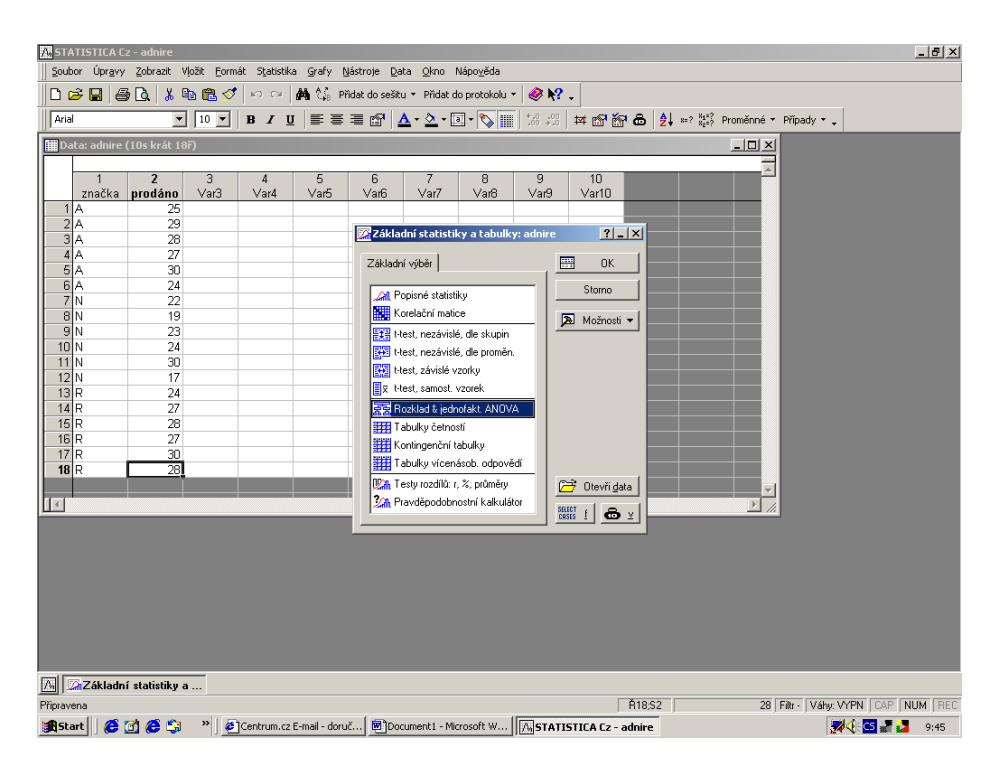

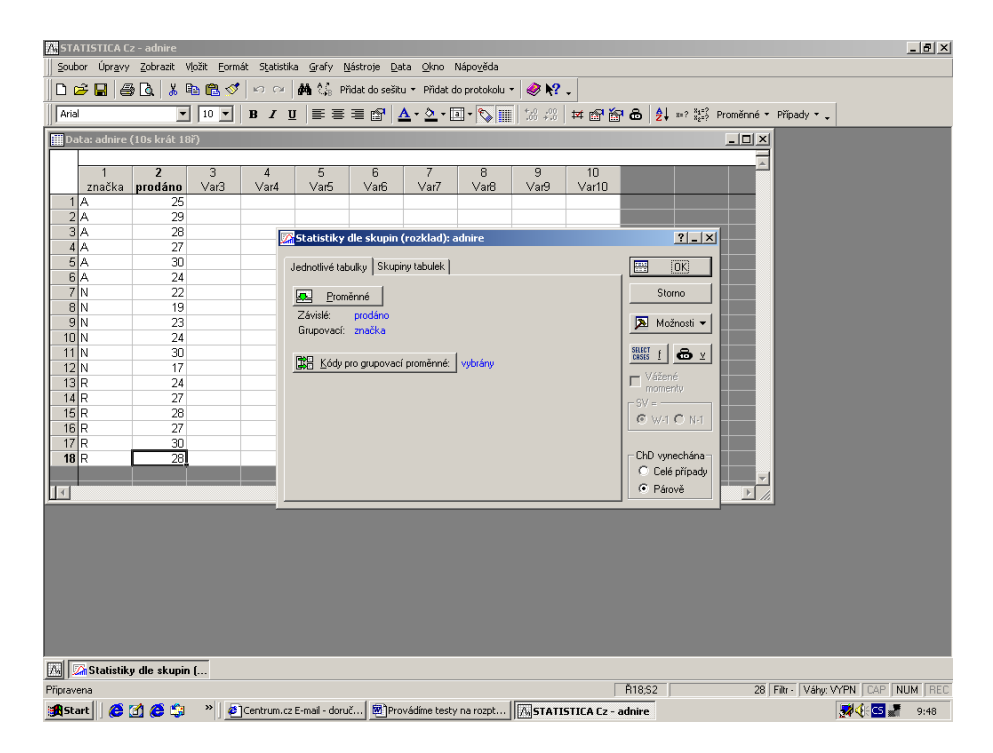

V něm vybereme kartu *Jednotlivé tabulky* a zadáme proměnné.

- **závislé** proměnná musí být číselná (např. počet prodaných kusů),

- **grupovací** proměnná musí být kategoriální (např. značka).

Bývá užitečné aktivovat tlačítko *Kódy pro grupovací proměnné*. Klikneme na ně a v nabídce, která se objeví, vybereme možnost *Vše* ( zobrazí se všechny kategorie grupovací proměnné, které máme naeditovány). Nastavení potvrdíme tlačítkem *OK*.

Nyní provedeme "formální" výpočet stiskem tlačítka OK.

Objeví se okno *Statistiky dle skupin - výsledky* – viz obr. 3.

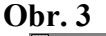

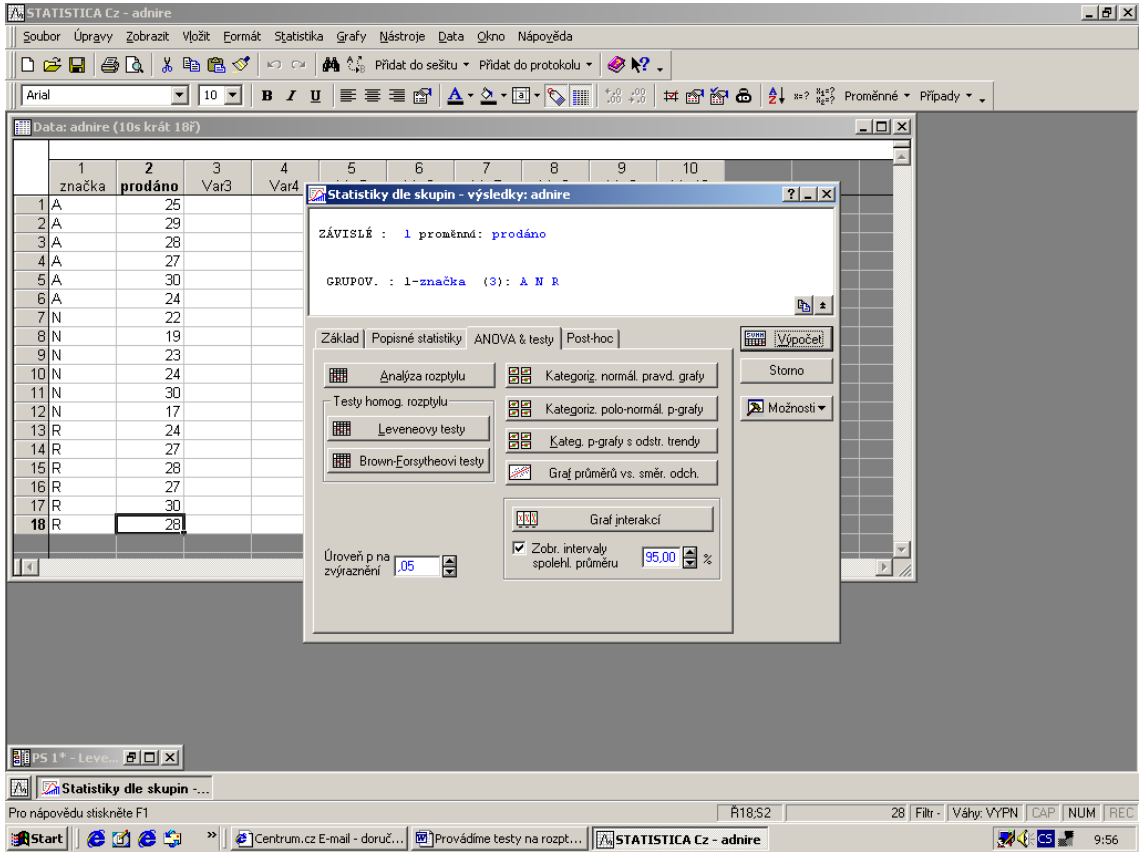

V kartě *ANOVA & testy* je sekce testů homogenity rozptylů, tj. testy na homoskedasticitu. Zvolíme nabídku *Levenovy testy*. Prostřednictvím výsledků zjistíme, -viz obr. 4, zda můžeme pokračovat v testech na shodu středních hodnot prostřednictvím Analýzy rozptylu, nebo zda budeme muset provést Kruskal – Wallisův test.

Vyhodnocení provedeme tak, že v tabulce s výsledky prohlédneme číslo v posledním sloupci  $p^{\prime\prime}$ . Je-li p  $\leq 0.05$ , pak H<sub>0</sub> zamítáme - tj. heteroskedasticita je průkazná. V opačném případě heteroskedasticita průkazná není.

#### **Obr. 4**

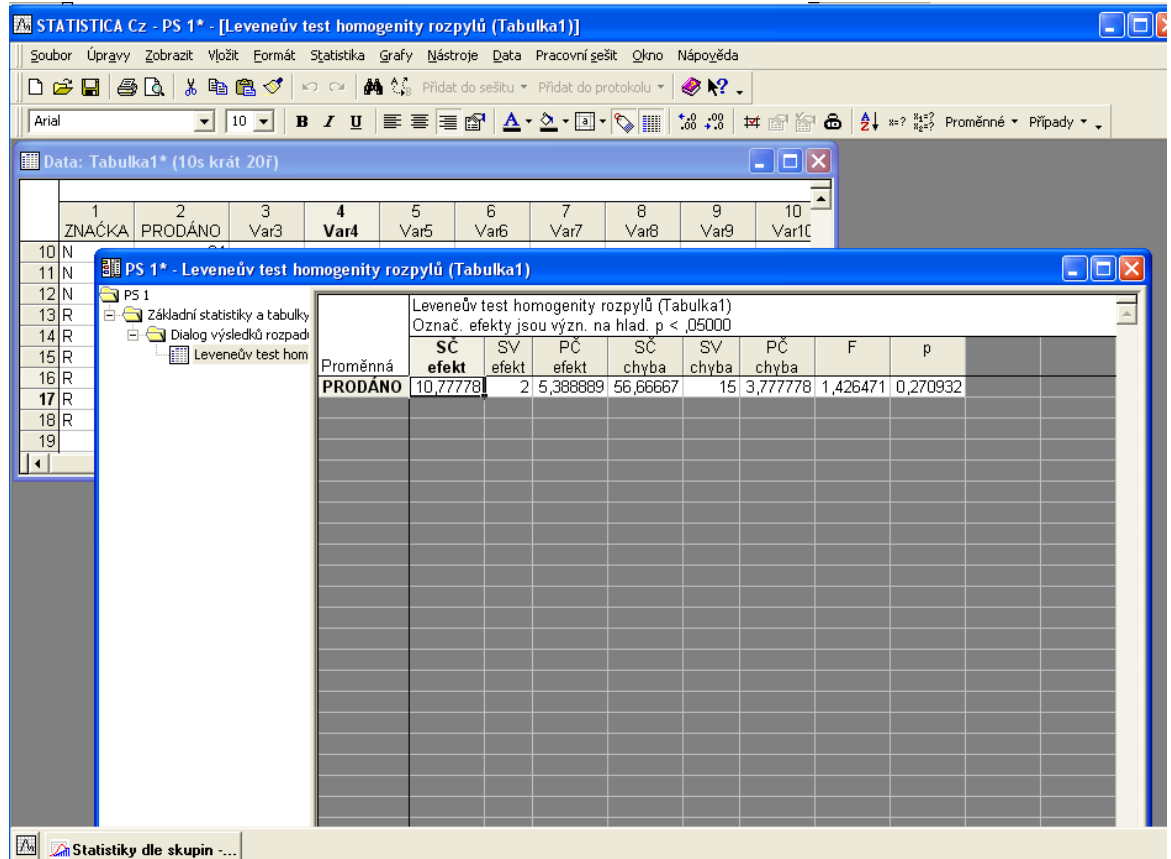

## *2) Testy na shodu středních hodnot*  **Analýza rozptylu**

Analýzu rozptylu používáme v případě, že výběry jsou nezávislé a pocházejí z normálních rozdělení, která vykazují homoskedasticitu. Předpokládejme tedy, že máme k disposici více než dva nezávislé výběry a prostřednictvím Levenova testu nebylo možno zamítnout shodu rozptylů.

V takové situaci můžeme využít výsledků *"formálního" výpočtu Analýzy rozptylu* -stačí myší stisknout tlačítko *Statistiky dle skupin* ve spodní části *výsledků Levenova testu* – viz obr. 4

Otevře se opět okno *Statistiky dle skupin*, karta *ANOVA & testy* –viz obr.3 a můžeme pokračovat v práci. Stiskneme tlačítko *Analýza rozptylu a* objeví se tabulka s výsledky –viz obr. 5.

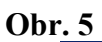

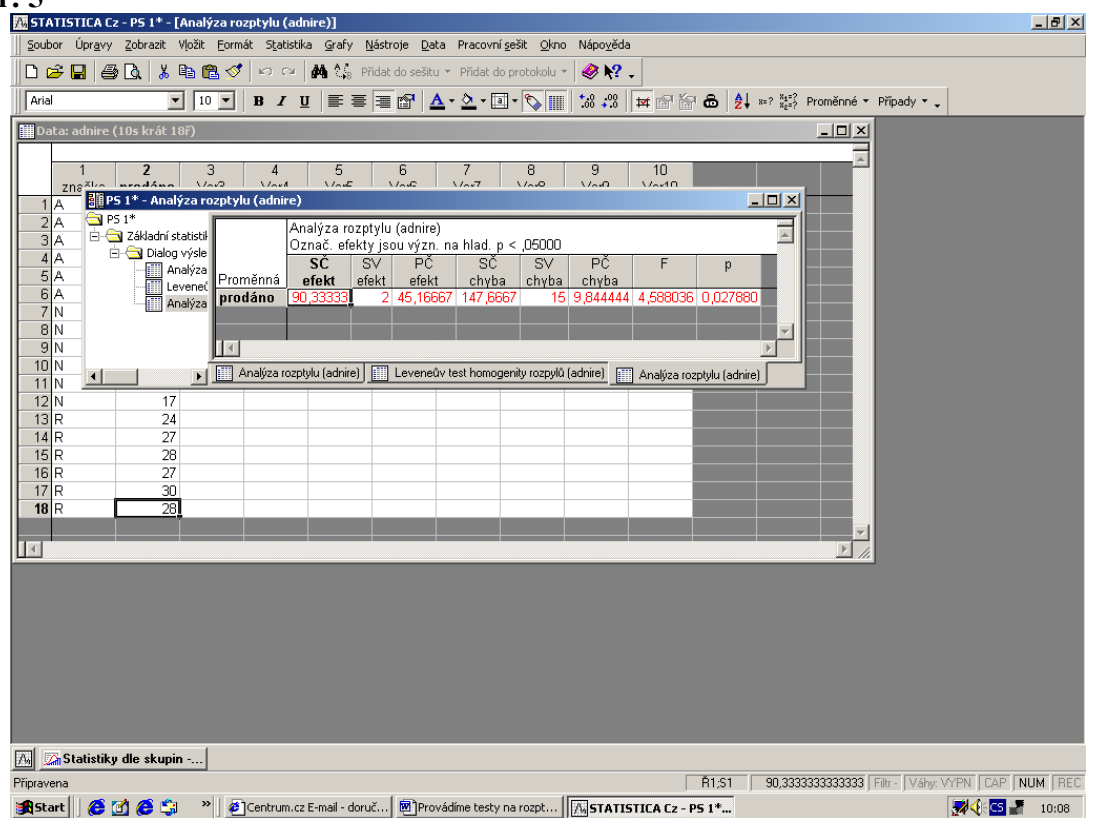

#### **Hodnoty uvedené ve sloupcích mají následující význam:**

- *SČ efekt* součet čtverců vlivem (grupovací proměnné) X,
- *SV efekt* počet stupňů volnosti součtu čtverců,
- *PČ efekt* rozptyl vlivem (grupovací proměnné) X -tzv. průměrný součet čtverců,
- *SČ chyba* součet čtverců reziduální,
- *SV chyba* počet stupňů volnosti reziduálního součtu čtverců,
- *PČ chyba* reziduální rozptyl,
- *F* hodnota testovacího kritéria,
- $p$  minimální hladina významnosti, na níž lze  $H_0$  zamítnout.

Je-li tedy  $p \le 0.05$ , zamítá se hypotéza o shodě středních hodnot. V takovém případě je třeba zjistit, které střední hodnoty jsou rozdílné. Pokud hypotézu o shodě středních hodnot nelze zamítnout, další testy neděláme.

Testy mnohonásobného porovnávání najdeme na kartě *Post – hoc*. –viz obr. 6.

Všimněne si, že na kartě *Post – hoc* lze zvolit úroveň *p* pro zvýraznění. Jedná se o výhodnou optickou pomůcku. Jakmile bude rozdíl ve výsledné tabulce menší nebo roven nastavené hodnotě *p*, bude číslo ve výsledné tabulce červené. Červená barva pak signalizuje, že rozdíl mezi středními hodnotami příslušných faktorů je průkazný.

# **Obr.6**

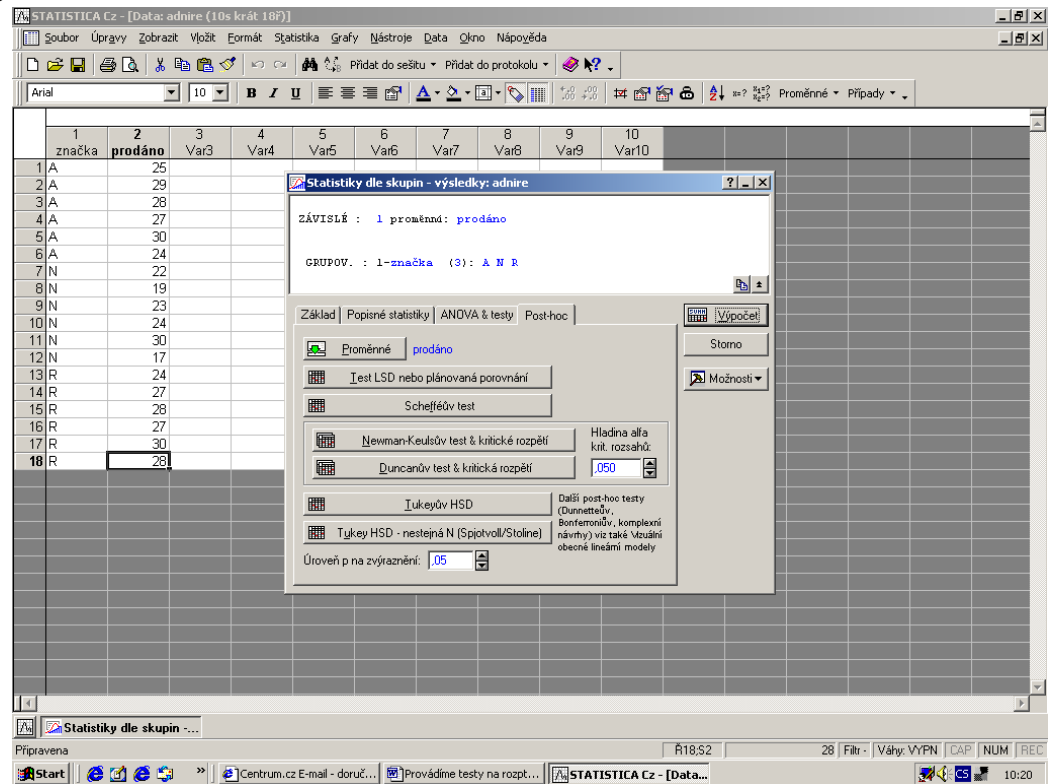

Prostřednictvím tlačítka vybereme test- např. *LSD test* - a provedeme výpočet. Výsledná tabulka je uvedena na obr. 6

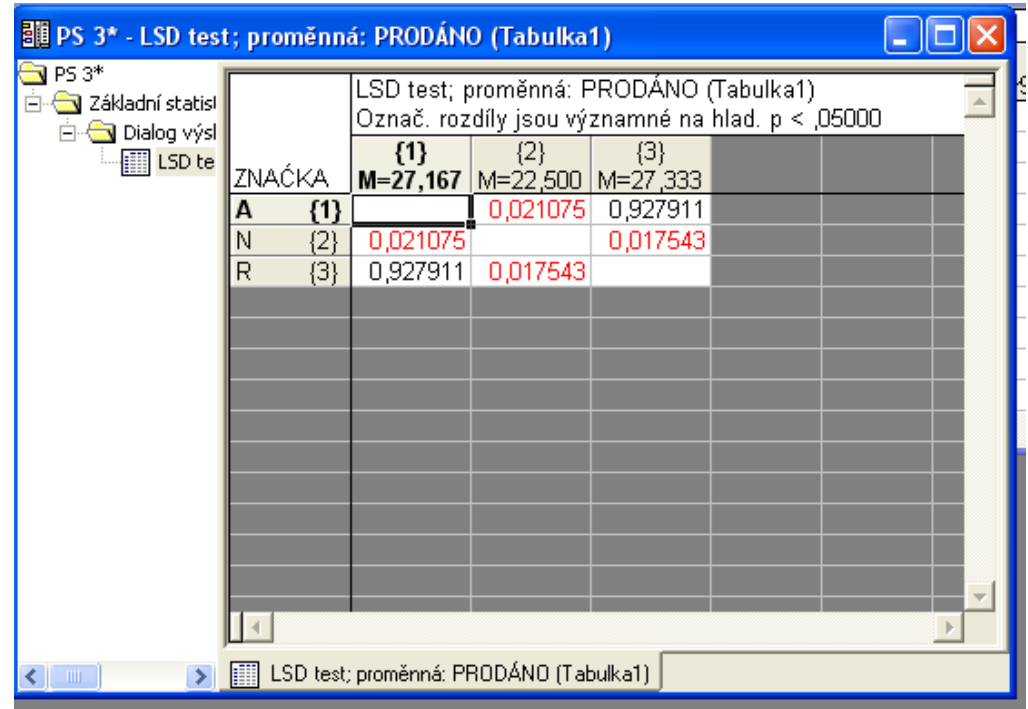

Provedeme vyhodnocení zvoleného testu mnohonásobného porovnání a tím naše činnost končí. ( Uvnitř tabulky jsou uvedeny hodnoty *p* důležité pro vyhodnocení průkaznosti rozdílu mezi příslušnými kategoriemi grupovací proměnné. )

#### **Kruskal – Wallisův test**

Kruskal – Wallisův test používáme v případě, že výběry jsou nezávislé a pocházejí z normálních rozdělení, která vykazují heteroskedasticitu. Předpokládejme tedy, že máme k disposici více než dva nezávislé výběry a prostřednictvím Levenova testu jsme zamítli hypotézu o shodě rozptylů. Kruskal – Wallisův test najdeme v menu *Statistika*, submenu *Neparametrická statistika*, nabídka *Porovnání více nezávislých vzorků* –viz obr.8

#### **Obr. 8/**

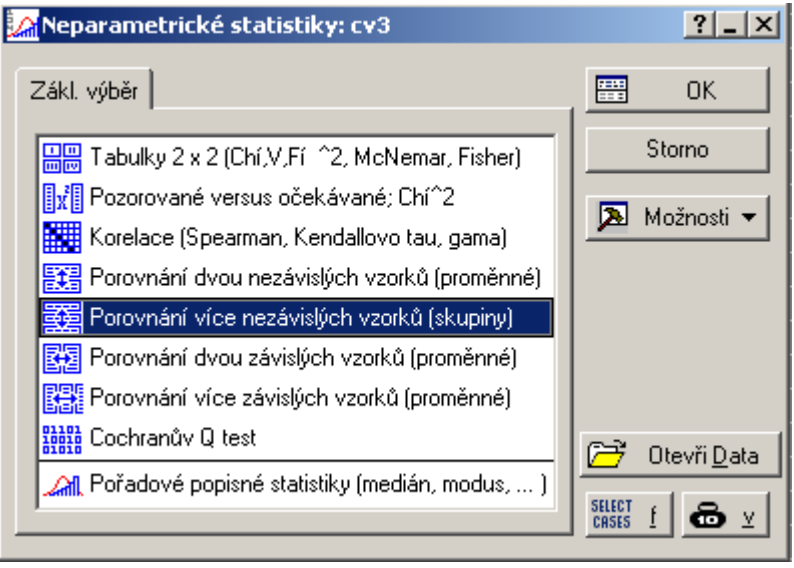

Potvrdíme – li výběr klávesou *OK*, otevře se okno pro *Kruskal – Wallisův a mediánový test* – viz obr. 9.

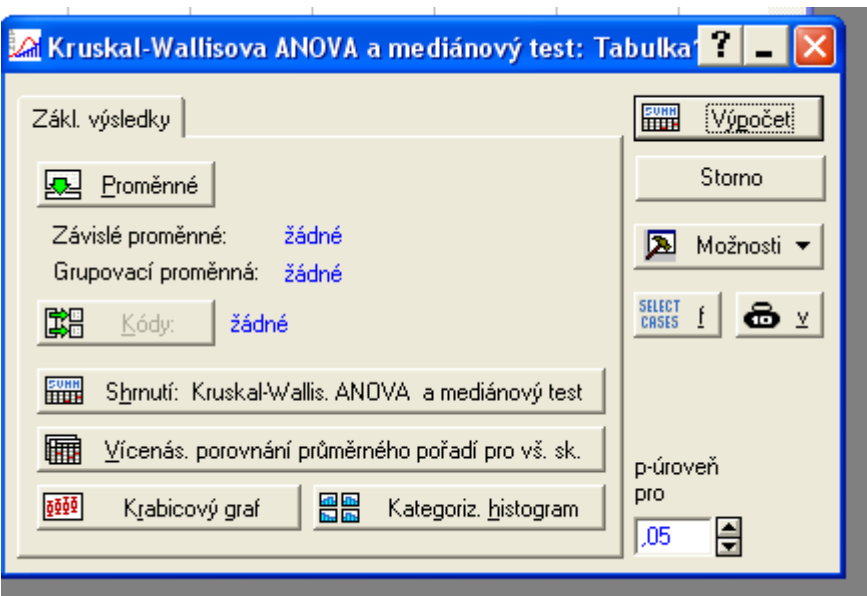

Natavíme proměnné, popřípadě kódy ( postup je podrobně uveden v kapitole o analýze rozptylu ) a provedeme výpočet. Objeví se výsledná sestava –viz obr. 10.

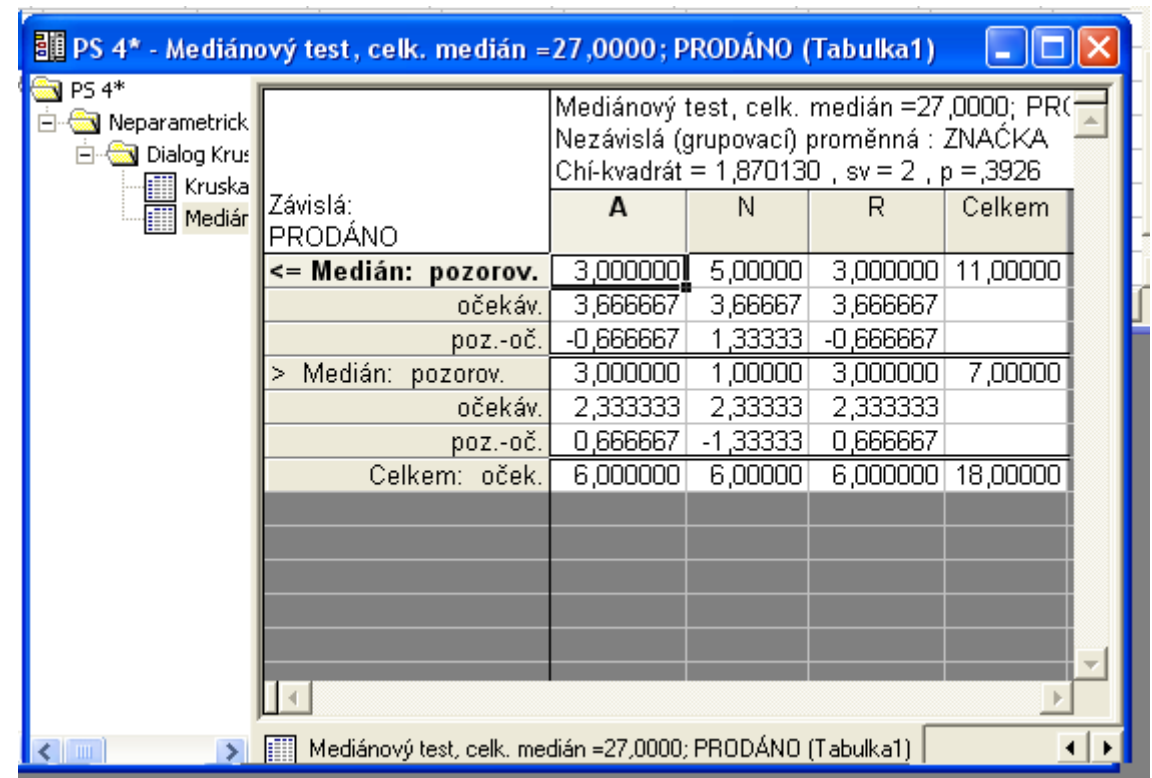

#### **Obr.10**

V popředí je mediánový test. Musíme proto levé straně výstupní sestavy *přepnout Kruskal* – *Wallisův test* ( klepneme na tlačítko ). Výstupní sestava pro tento test je uvedena na obr. 11.

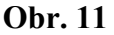

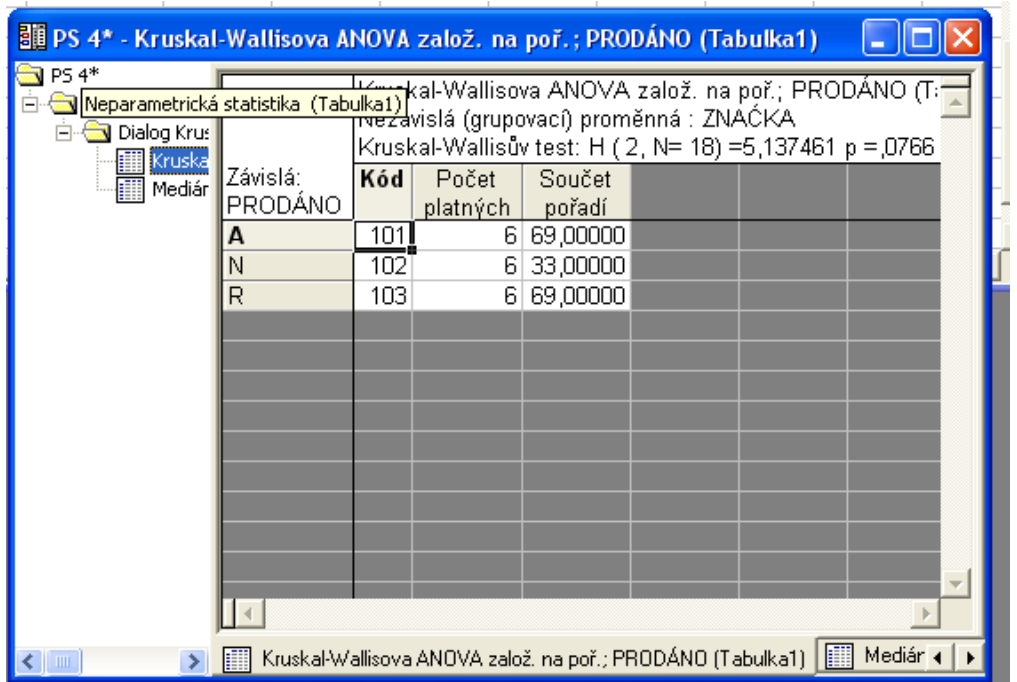

Ve výstupní sestavě je uvedena kritická hodnota testovacího kritéria **(** *Kruskal – Wallisův test H***)**, celkový rozsah, tj. celkový počet hodnot **(** *N* **)**, počet stupňů volnosti **(***počet výběrů – 1,N* ), minimální hladina významnosti, pro níž lze  $H_0$  zamítnout (*p*) a ve sloupcích pak je uveden *počet hodnot* statistického znaku v každém výběru a *součet pořadí těchto* hodnot. Není – li rozdíl mezi středními hodnotami průkazný, práci jsme skončili.

Je– li rozdíl mezi středními hodnotami průkazný, musíme provést testy mnohonásobného porovnání. Stačí klepnout myší na tlačítko *Kruskal – Wallisova AN* ve spodní části *výstupní sestavy* – viz Obr. 11. Otevře se opět okno pro *Kruskal – Wallisův a mediánový test* –viz obr. 9. Stiskem tlačítka *Vícenás. porovnání průměrného pořadí pro vš. sk.* test provedeme a výstupní sestavu –viz obr. 12 – vyhodnotíme. ( Uvnitř tabulky jsou uvedeny hodnoty *p* důležité pro vyhodnocení průkaznosti rozdílu mezi součty pořadí příslušných kategorií grupovací proměnné. )

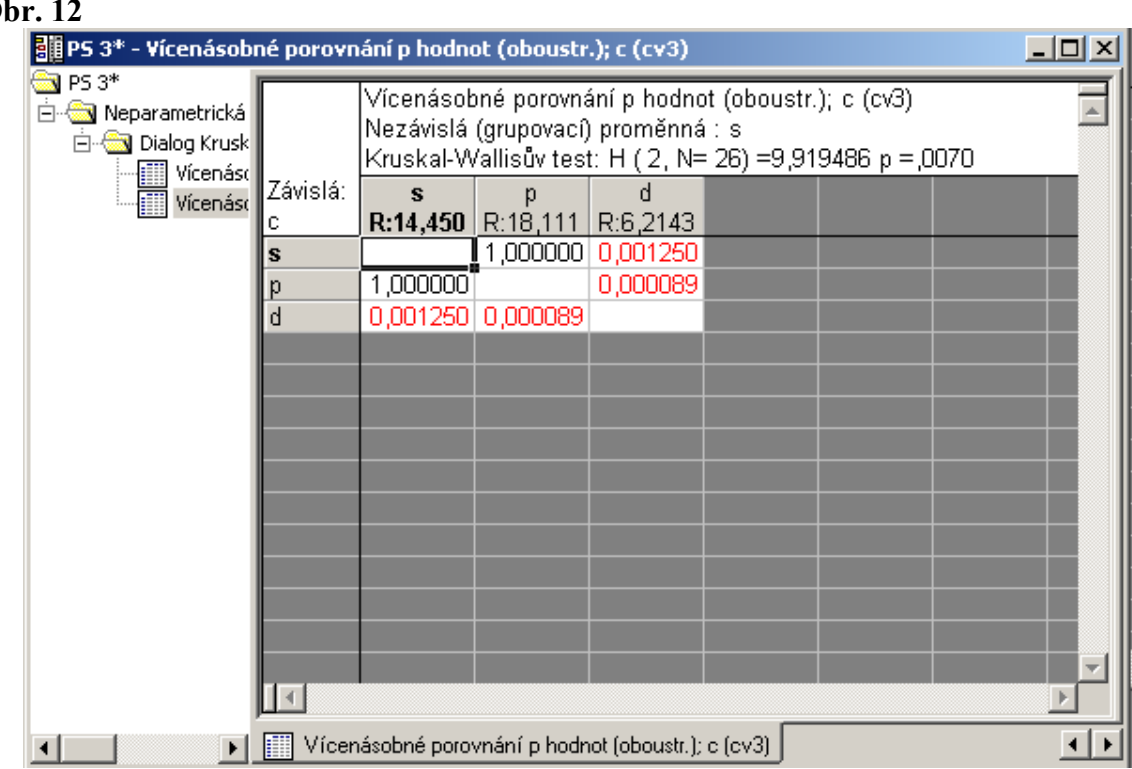

#### **Obr. 12**

## **Friedmanův test**

Friedmanův test používáme v případě, že výběry jsou závislé. Předpokládejme tedy, že máme k disposici více než dva závislé výběry. Friedmanův test najdeme v menu *Statistika***,** submenu *Neparametrická statistika*, nabídka *Porovnání více závislých vzorků.* Po potvrzení výběru tlačítkem **OK** se objeví okno Friedmanova testu - viz obr.14.

Pozor! Pro Friedmanův test jsou hodnoty každého znaku editovány jako zvláštní proměnná. – viz. obr.13.

#### **Obr. 13**

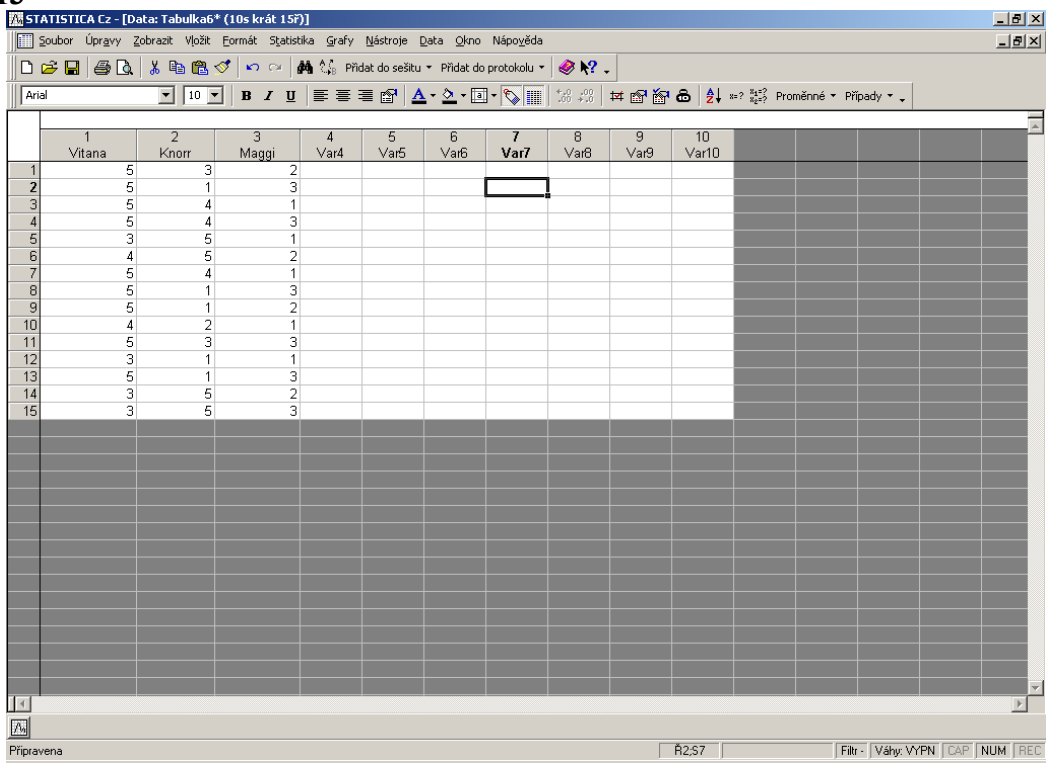

#### **Obr. 14**

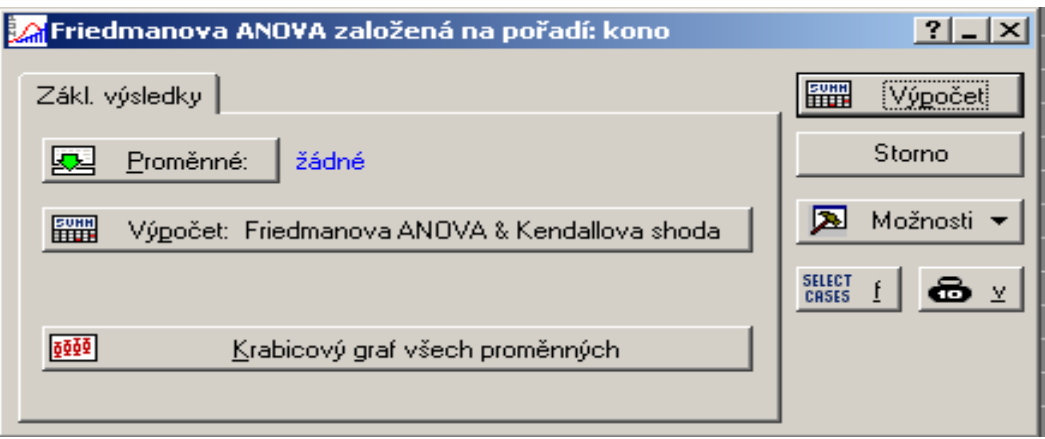

Nastavíme proměnné, provedeme výpočet ( tlačítkem *Výpočet nebo Výpočet: Friedmanova ANOVA&Kendallova shoda* ). Výstupní sestava je uvedena na obr.15. V sestavě je uvedena kritická hodnota testovacího kritéria **(** *ANOVA chí-kv* **)**, počet hodnot v každém výběru **(** *N* **)**, počet stupňů volnosti **(** *sv =počet výběrů – 1* **)**, minimální hladina významnosti, pro níž lze H0 zamítnout **(** *p* **)**. V prvních dvou sloupcích jsou uvedeny hodnoty *průměrných pořadí* a *součtů pořadí hodnot* statistického znaku v každém z výběrů. V posledních dvou sloupcích jsou pak uvedeny *průměry* a *směrodatné odchylky* hodnot statistického znaku v každém z výběrů. Není však nabízen žádný test mnohonásobného porovnání. Ten musíme provést sami. Např. použijeme **Nemenyiho metodou.** Pro rychlejší dotestování využijeme informace ve výstupní sestavě – obr.15.

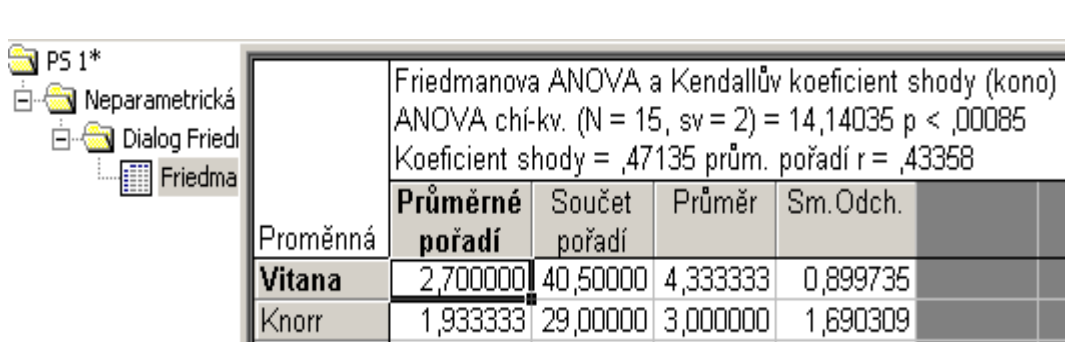

1,366667 20,50000 2,066667

0,883715

Maggi